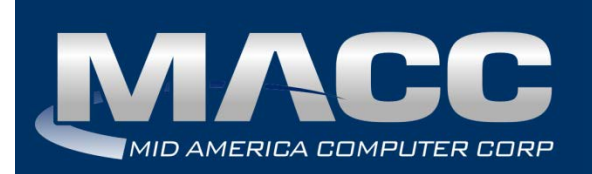

# **eMACC Time Management System Enhancements Summary**

**Date:** November 2017 **From:** MACC's Product Development Team **Re:** eMACC TMS - Enhancement Summary

The following enhancements were made to the eMACC - TMS application. Please take time to review these changes. The new functionality will be available on your TMS application immediately after the scheduled upgrade. **In order to complete these upgrades**, **your TMS website will be down from 5:30 a.m. – 7:30 a.m. CDT Wednesday, November 8, 2017.**

Time Management System's online help has also been updated to include information on the latest enhancements. Please refer to the help documentation for an in-depth explanation of the enhancements included in this letter, or contact your MACC Accounting Master Software Support Representative.

# Table of Contents

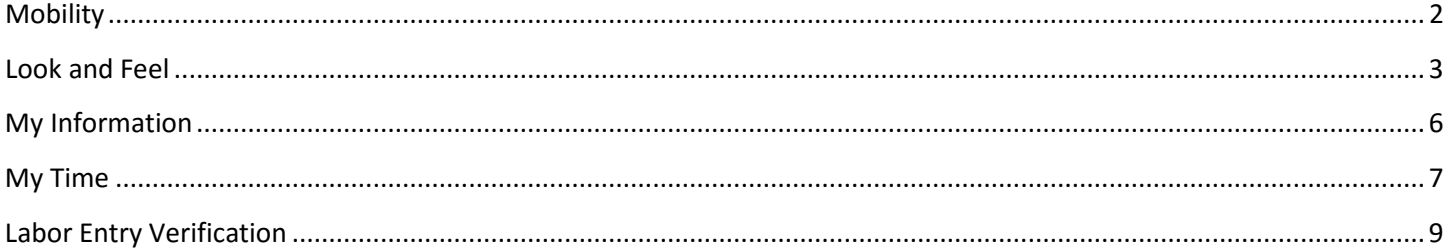

## <span id="page-1-0"></span>Mobility

#### *Create a Mobile Friendly Application*

Employees are constantly on the move and performing their work duties both in and outside of the office. As long as an employee has access to the internet they can enter their time, submit time off requests, view pay statements, and more. To provide the most efficient and dependable method of entry, MACC has made mobile friendly improvements to the TMS application. The face of TMS now adapts to the size of your device allowing three standard viewing platforms: desktop, tablet, and mobile.

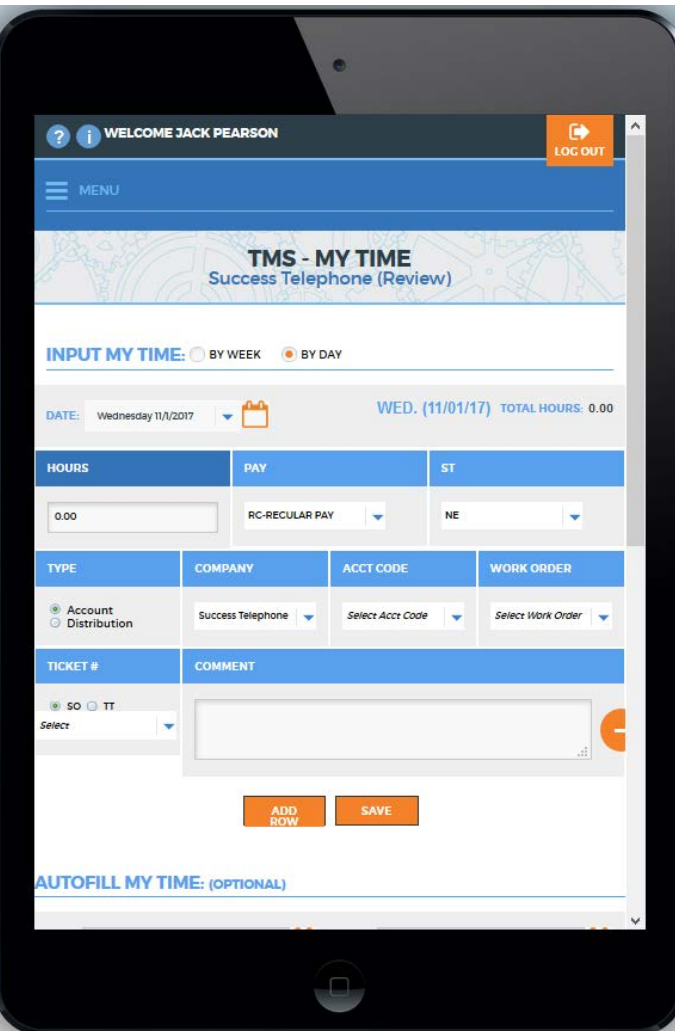

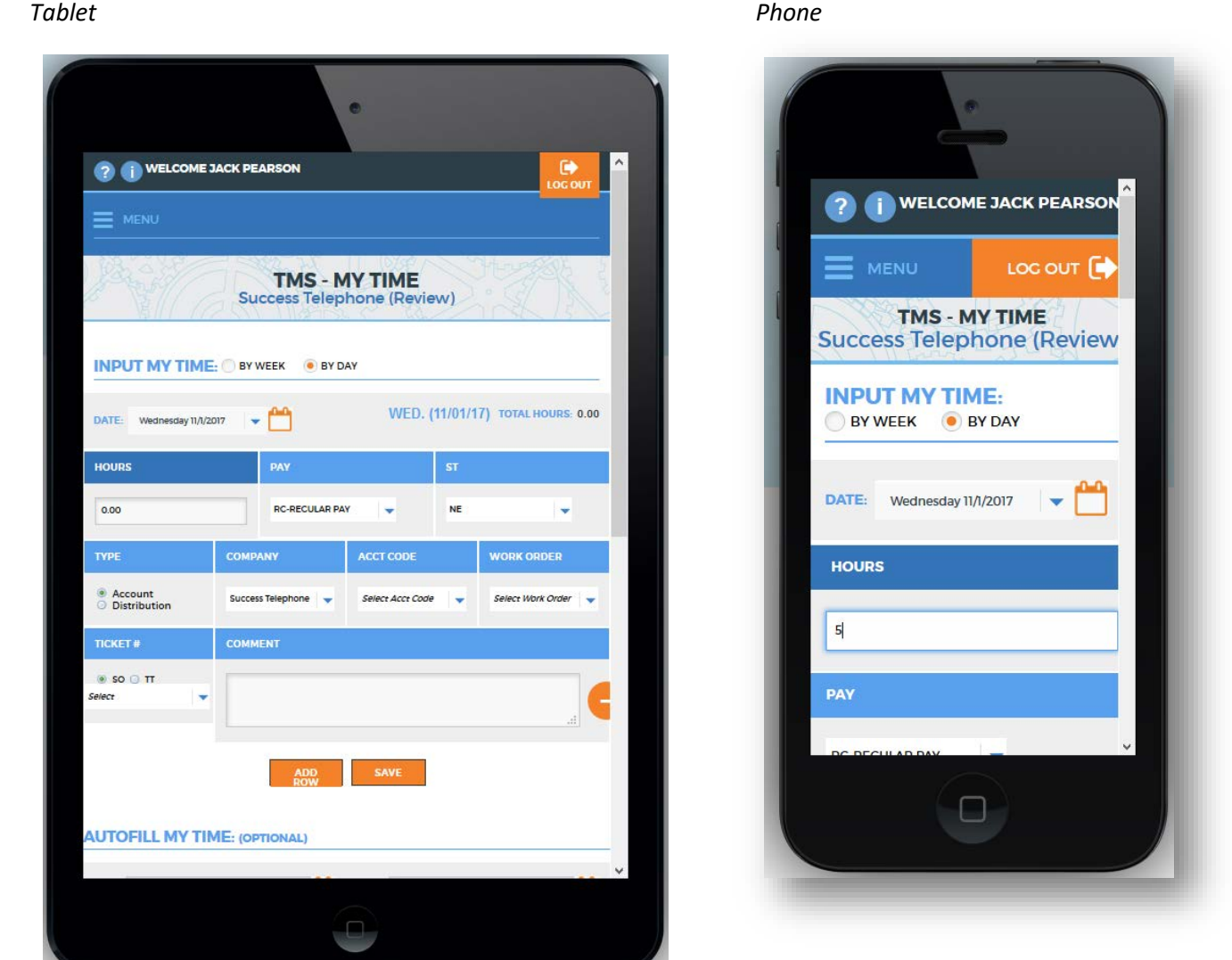

## <span id="page-2-0"></span>Look and Feel

## *Modernize the Look and Feel of TMS*

Several changes will be immediately noticeable with the fall release of TMS as they relate to the look and feel of the application. MACC implemented these changes to better serve our customers and to create a fresher, more efficient, and user-friendly product. The core functionality of TMS remains intact with the various design changes.

### *Desktop*

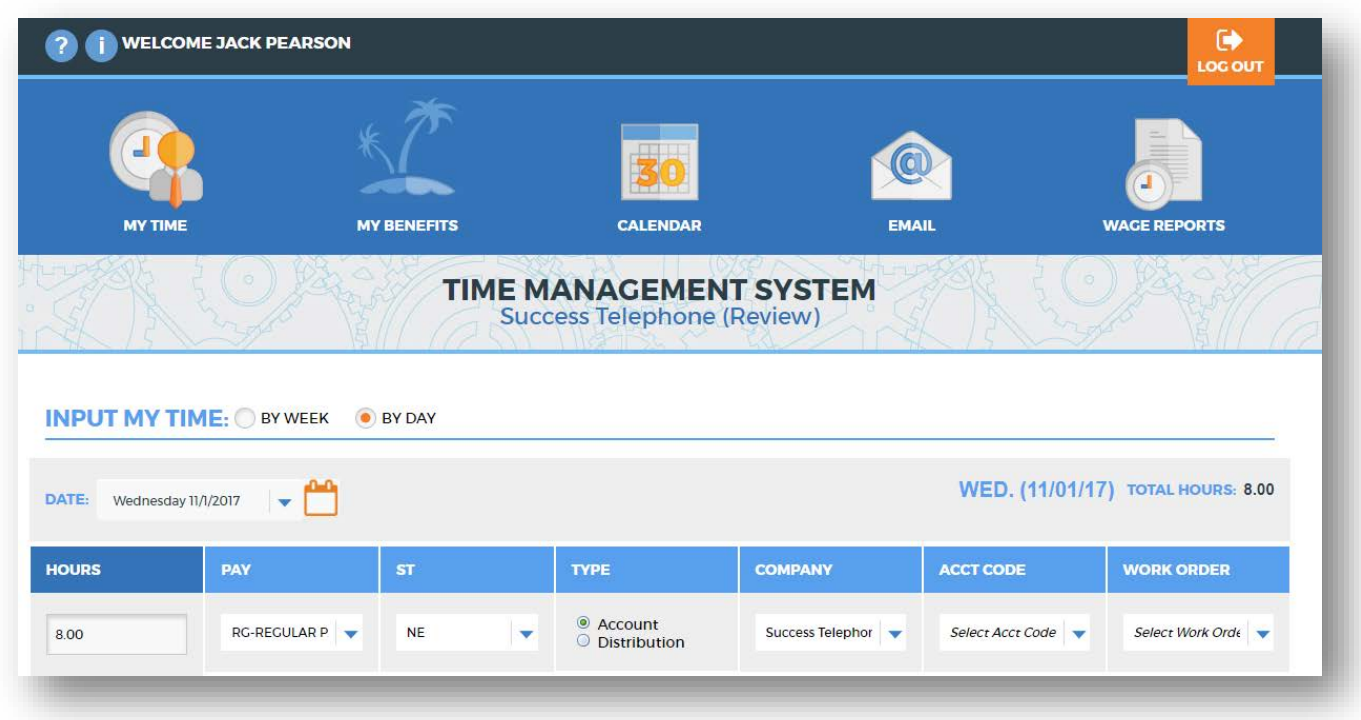

### *Minimize the Number of Screens*

MACC has embraced the saying, 'Do more with less.' This concept carries into the new design of the TMS application. Several existing functions have been combined into a single point of entry and review.

• Employees can now review, request, edit, and cancel time off requests from the My Benefits page within the application.

*My Benefits*

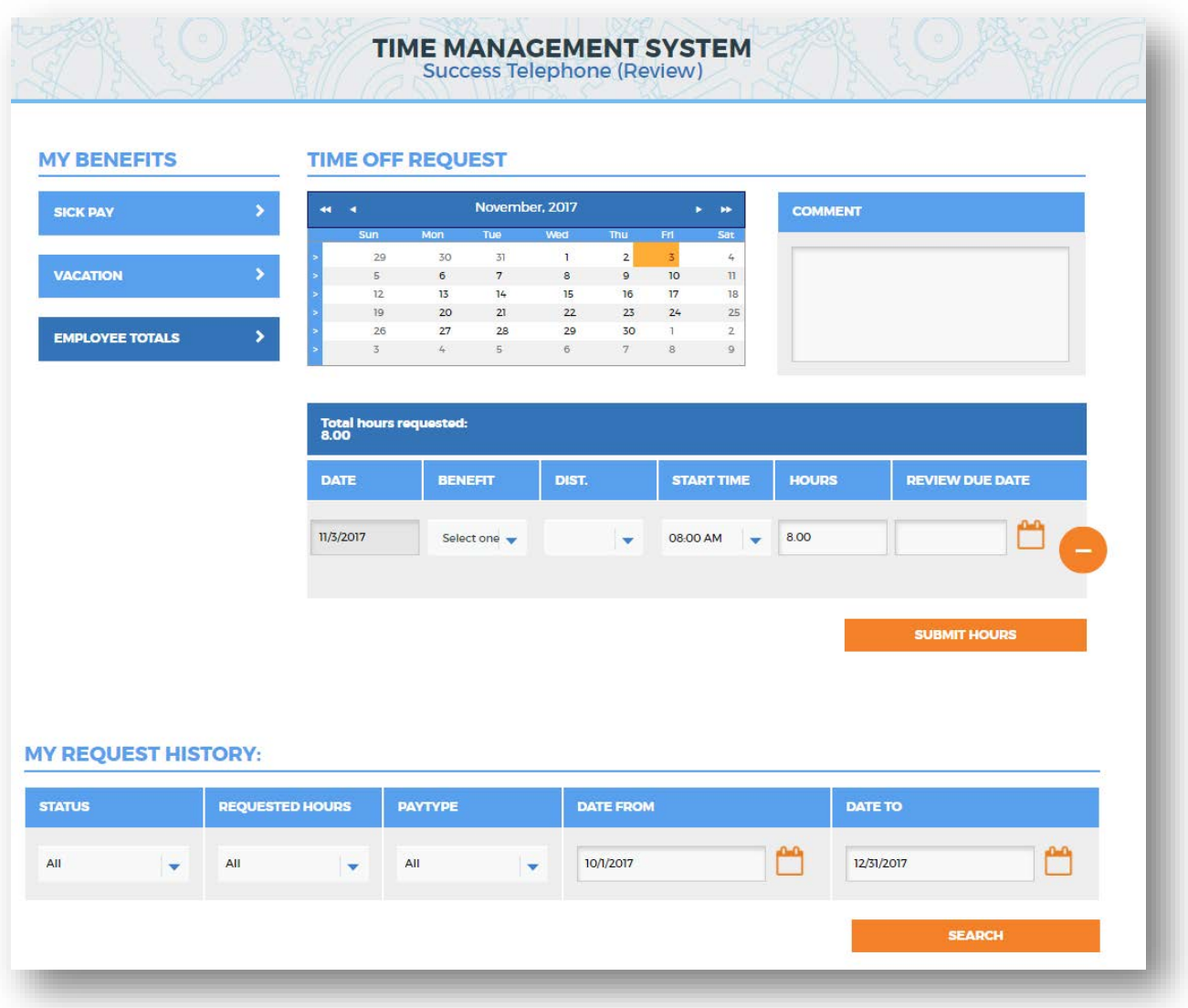

• The View/Edit Employee feature has been combined with the Time Monitoring Report along with the inclusion of approval options, to deliver a one-stop shop for approvers to manage their employee timesheets from the new My Employees page.

*My Employees* 

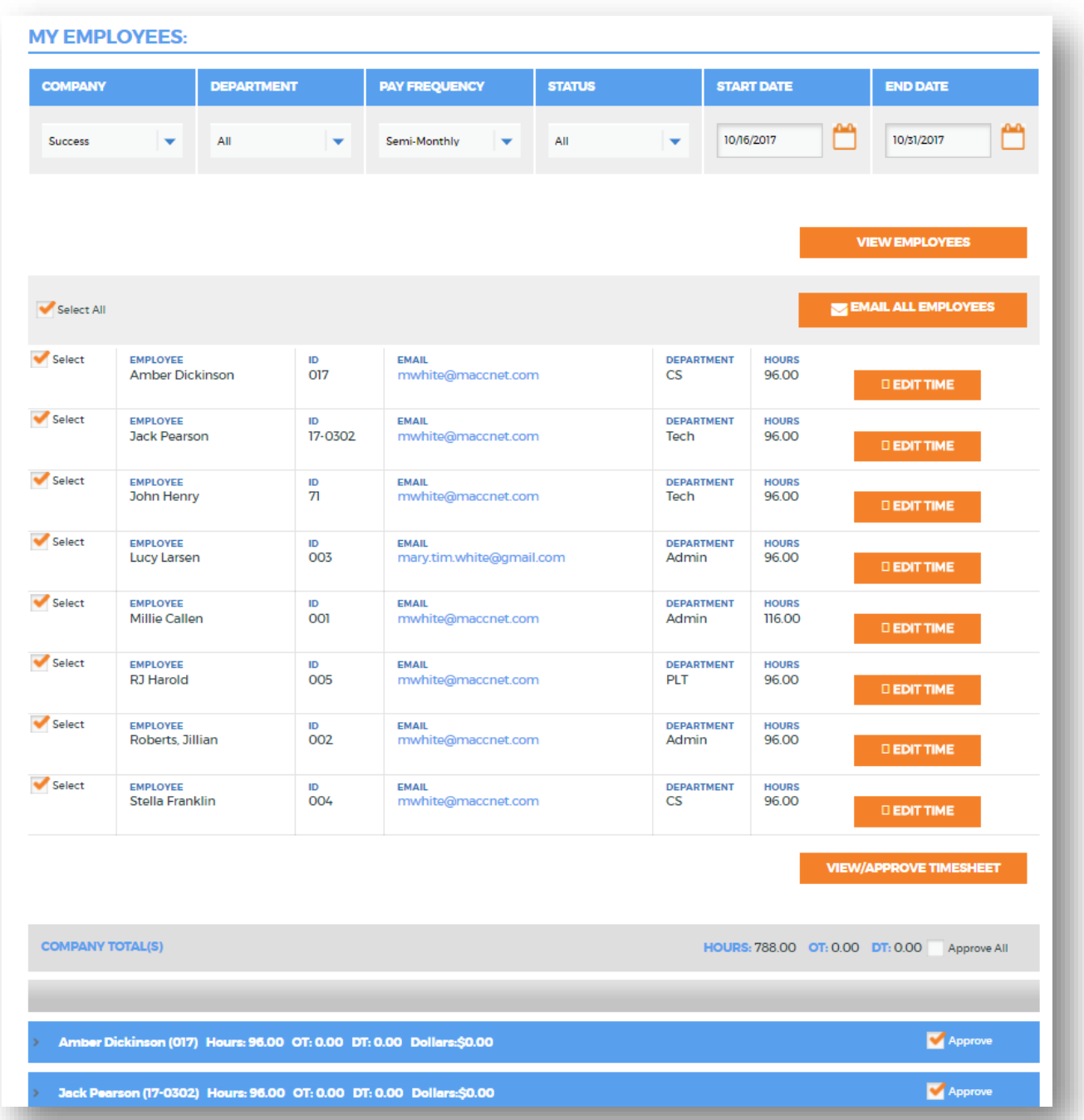

## <span id="page-5-0"></span>My Information

### *My Time Employee Preferences*

Use the Employee Preferences section of the Information page to establish user specific preferences for My Time entry. Each employee can manage his or her own preferences from within the application.

- Time Entry Preferences: Choose to enter hours manually into the Hours field or select to use the clock option. The clock option allows the employee to select a start and stop time prompting the system to calculate the Hours value. This feature is only available for the weekly entry option.
- My Time Default View: Select the default input method to Day or Week. This option can be changed on the fly from the My Time screen but will reset to the default when the My Time page is accessed.
- My Time Default Distribution: Select the default distribution type to Account or Distribution Code. Once again, this option can be changed on the fly from the My Time screen but will reset to the default when the My Time page is accessed. Entering time by account will provide the employee the option to select Company, Account, and optionally Work Order. Entering time by distribution code will provide the employee the option of selecting a pre-determined distribution of Companies, Accounts, and Work Orders to spread the entered hours against.

#### *My Information*

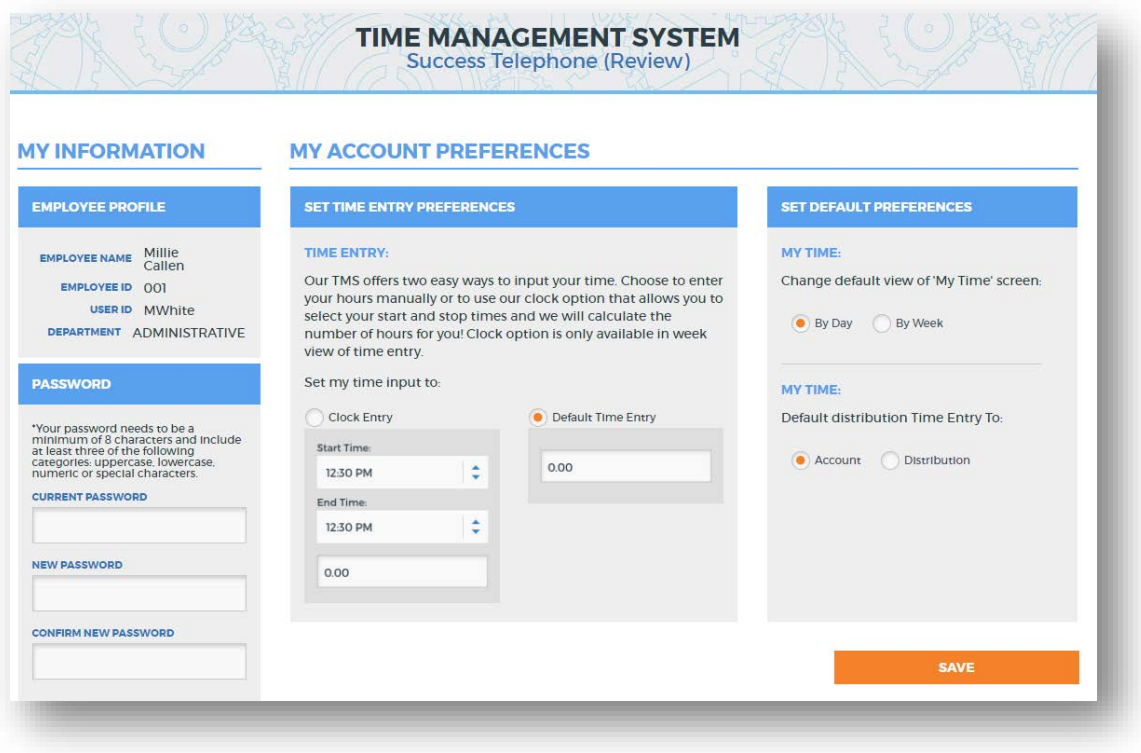

# <span id="page-6-0"></span>My Time

## *Daily Input*

A new method of entry has been added with the 17.2 release of TMS that will allow an employee to enter time By Day. The focus of the My Time input section will be a single selected date. The date will default to the current date but can be changed using either the drop-down menu or the calendar icon. The selected date will display to the right of the header toolbar with a total number of hours pending and saved.

The Hours field will appear to the far left of the entry grid. If using the Employee Labor Preference feature in Accounting Master, this field will populate with the remaining hours for the selected day. (i.e. Monday workday = 8 hours). Select the applicable pay, state, type, etc. fields for the labor entry. Choose the Add Row button to create additional labor rows for the selected day. Each row created will default to the remaining hours for the chosen date. If needed, use the minus sign next to a row to delete unwanted records. When desired, select the Save button to save all entered labor.

### *My Time: By Day*

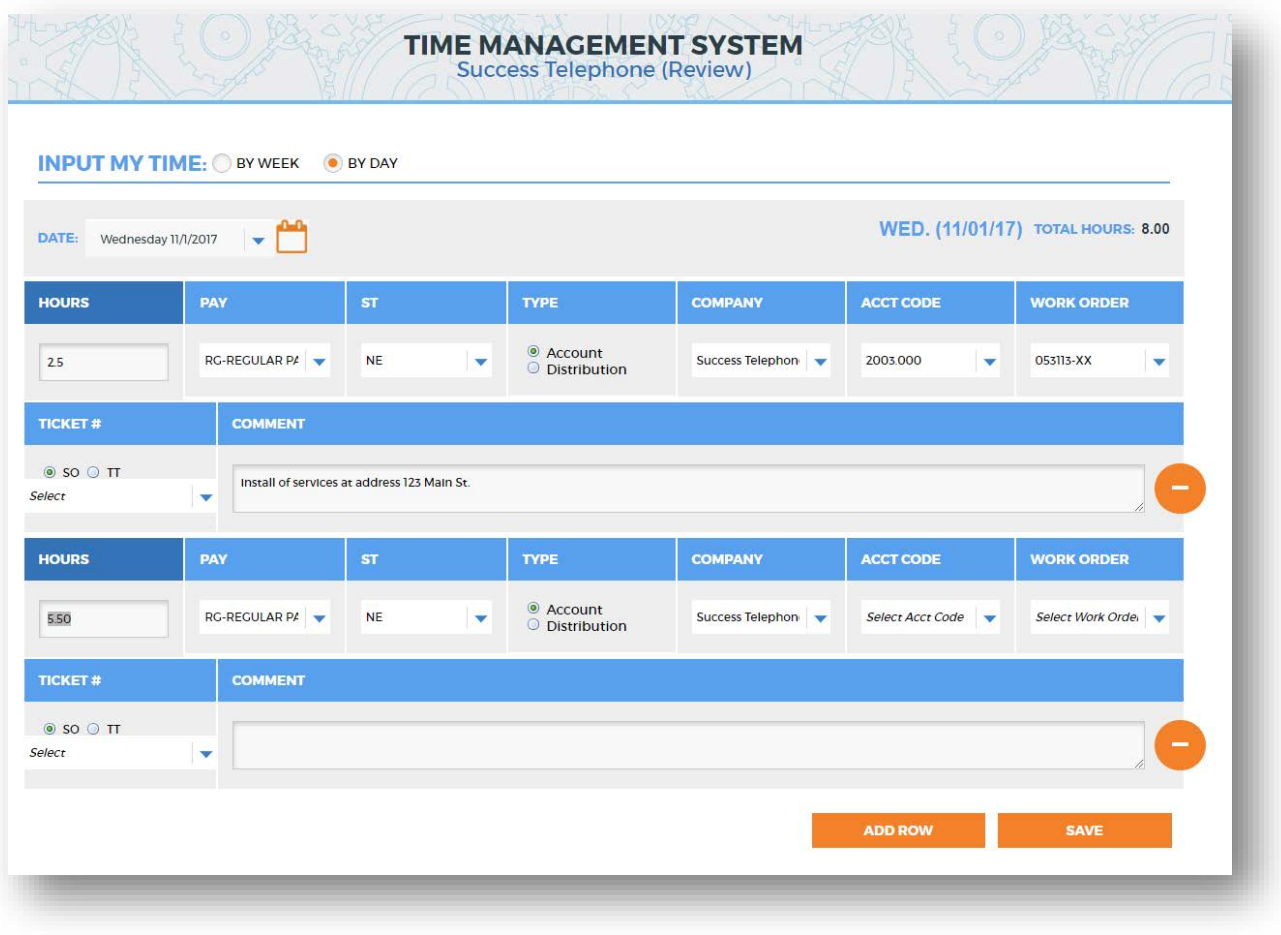

#### *My Time Editing*

Labor entered for an employee will be viewable from the My Time Report that exists at the bottom of the My Time screen. This grid will initially populate based on the selected My Time input preference (week or day). As desired, the My Time Report can be displayed by Week, Day or Pay Period. At first glance, employees will see their total hours, unapproved time, potential overtime, and potential double-time. The details of each labor record will be available in the grid, grouped by date.

Select the Edit button to edit a saved labor record. All entry fields will be available for editing. Once the desired changes are complete select the Save button to save the edited labor record. The current functionality of updating Close Accounts and Deleting a record will continue to be available in the work grid as needed. Labor records can be edited and/or deleted prior to approval or payroll.

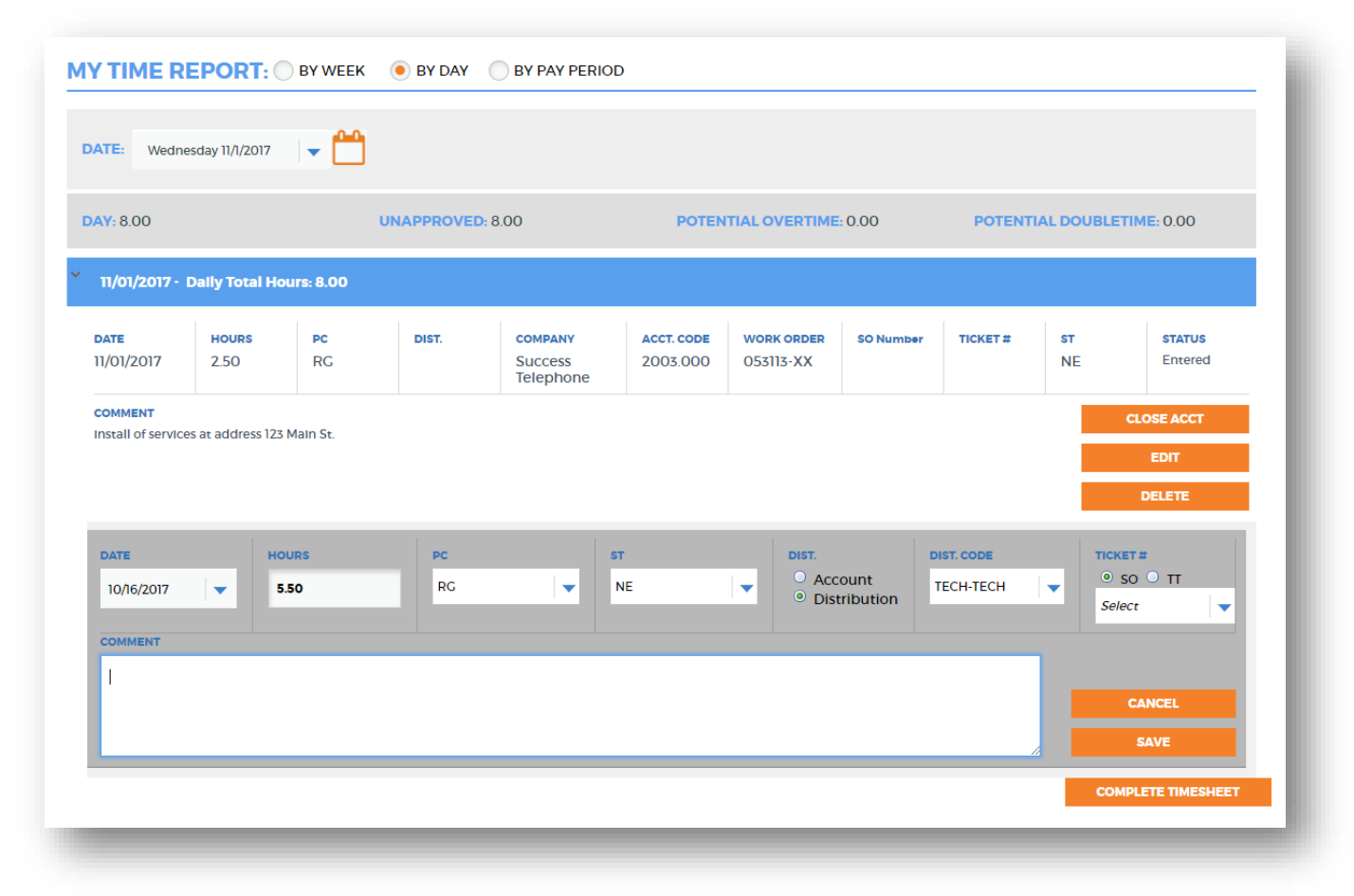

*My Time Report*

## <span id="page-8-0"></span>Labor Entry Verification

## *Approval and Group By Options*

The Labor Entry Verification page continues to be the source of management approval. Managers will use search criteria to narrow the labor records to review. Results can be filtered by company, department, employee, date, etc.

The labor entry verification grid will produce a results header displaying the filtered company's total hours, as well as potential overtime and double-time. As a manager, select the Approve All checkbox to designate all labor detail records as approved.

The grid will initially group by employee then date. An approve checkbox is available at the employee level. Selecting this checkbox will approve all labor records for the selected employee. As desired, each labor record can be approved individually be selecting the Approve checkbox next to the labor details.

Use the custom labels section of the grid to drag and drop group by options for the labor verification grid. Group by options include, date, pay code, department code, account number, work order number, and distribution code. Several group by categories can be active at a time.

#### *Labor Entry Verification- Desktop*

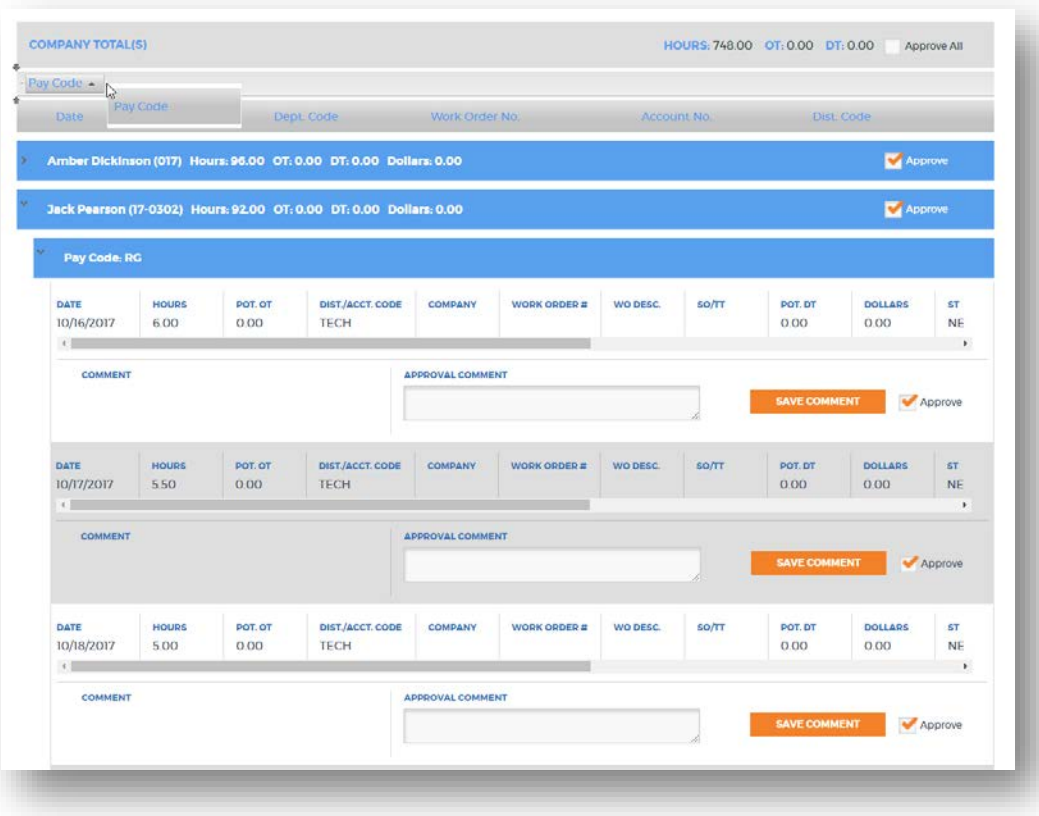

## *Labor Entry Verification - Mobile*

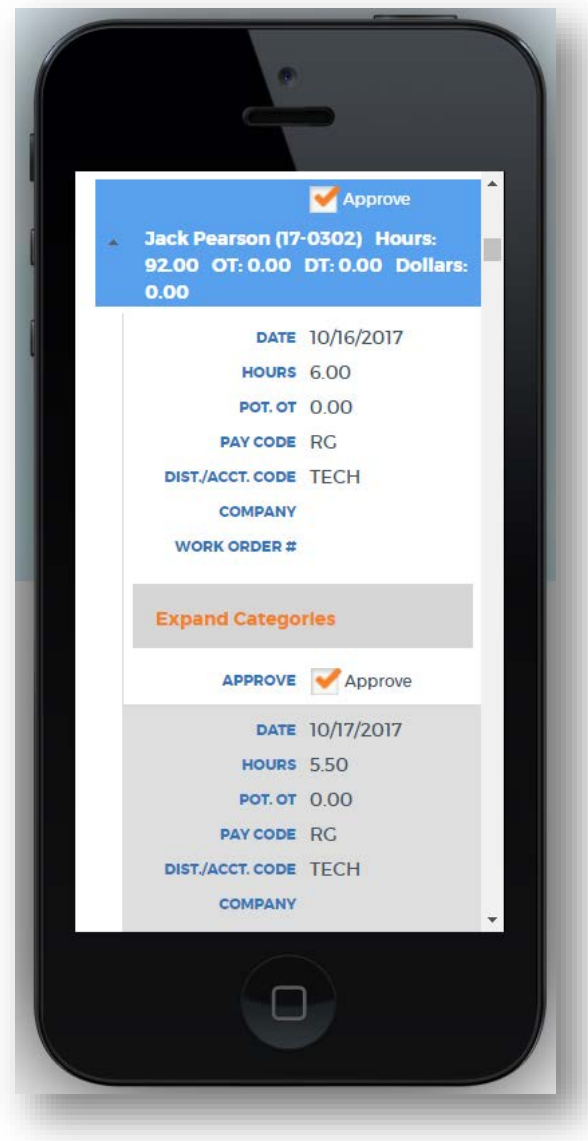